User Manual on Issuance of Trade License (Certificate of Enlistment) in Municipal Areas for State-wise Rollout of e-District MMP in West Bengal

**User Manual On**

# **Issuance of Trade License (Certificate of Enlistment) in Municipal Areas**

**For**

# **State-wise Roll Out of e-District MMP in West Bengal**

Prepared By: TCS Ltd., Kolkata

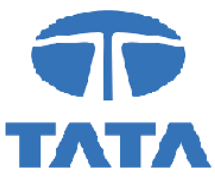

### **CAUTION**

**This document is released by the Software Development Group for West Bengal e-District project of TCS Limited.** 

**The information contained in this document is confidential and no part of this document may be reproduced, stored in a retrieval system or transmitted in any form or by any means, electronic, mechanical, photocopying, recording or otherwise, without the prior written consent of TCS Limited.**

#### **ANY QUERIES OR SUGGESTIONS SHOULD BE FORWARDED TO:**

**Delivery Head – State Project, West Bengal TCS Limited 28, Camac Street, Kolkata – 700 016**

#### **Document Control:**

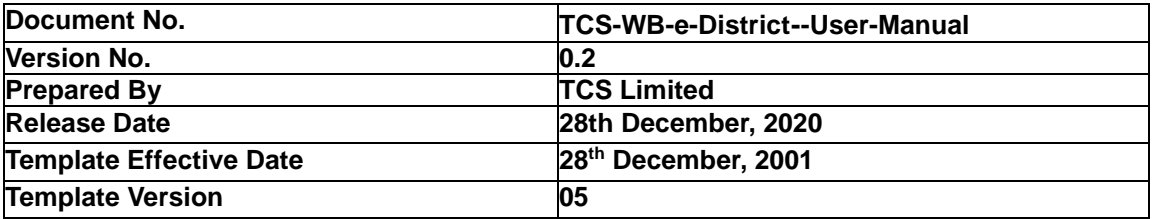

# **Revision Control Information**

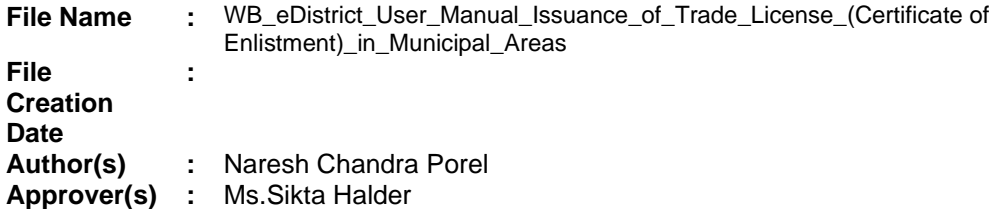

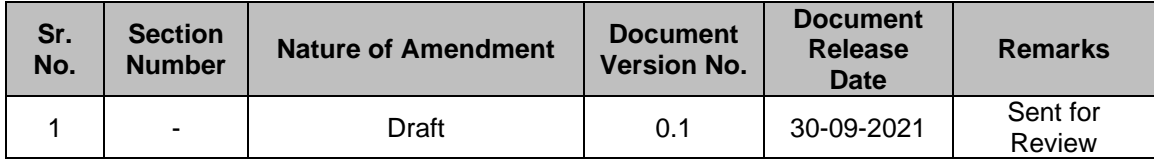

## **Table of Contents**

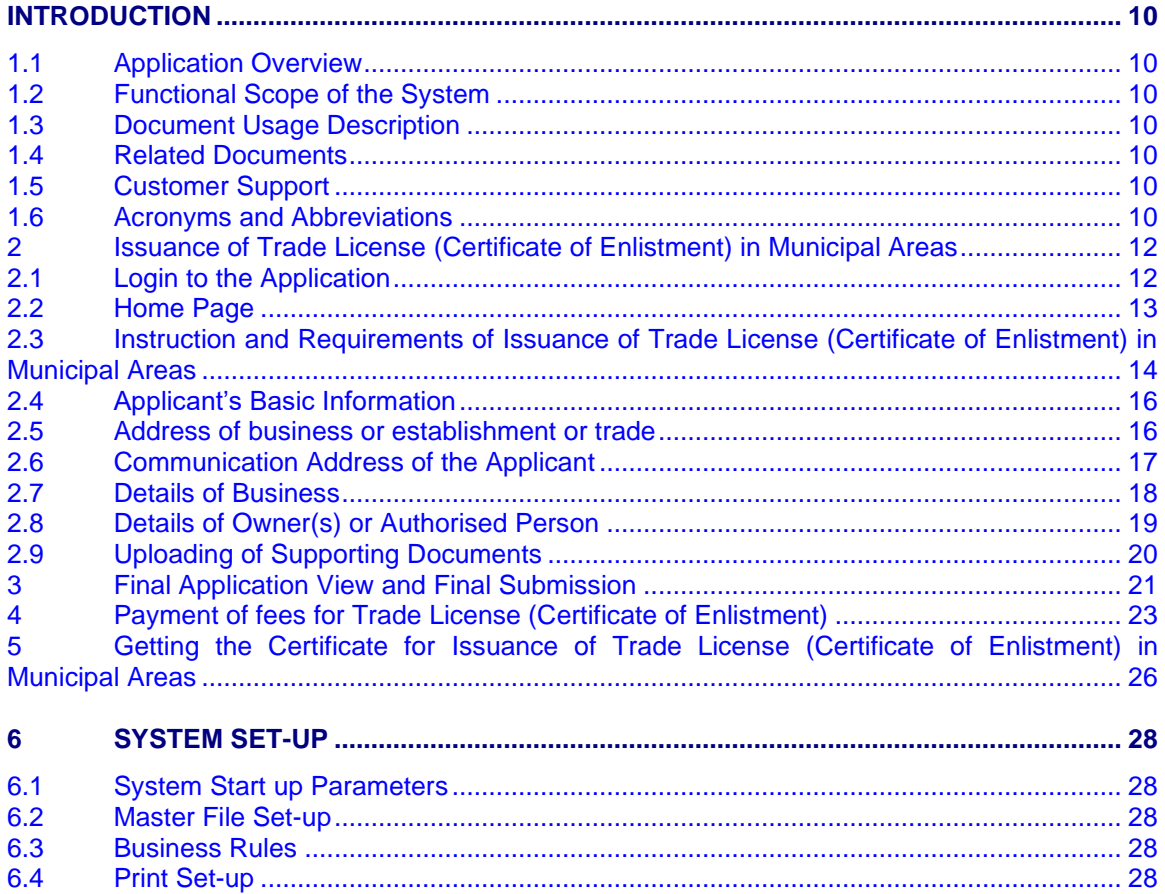

# **List of Figures**

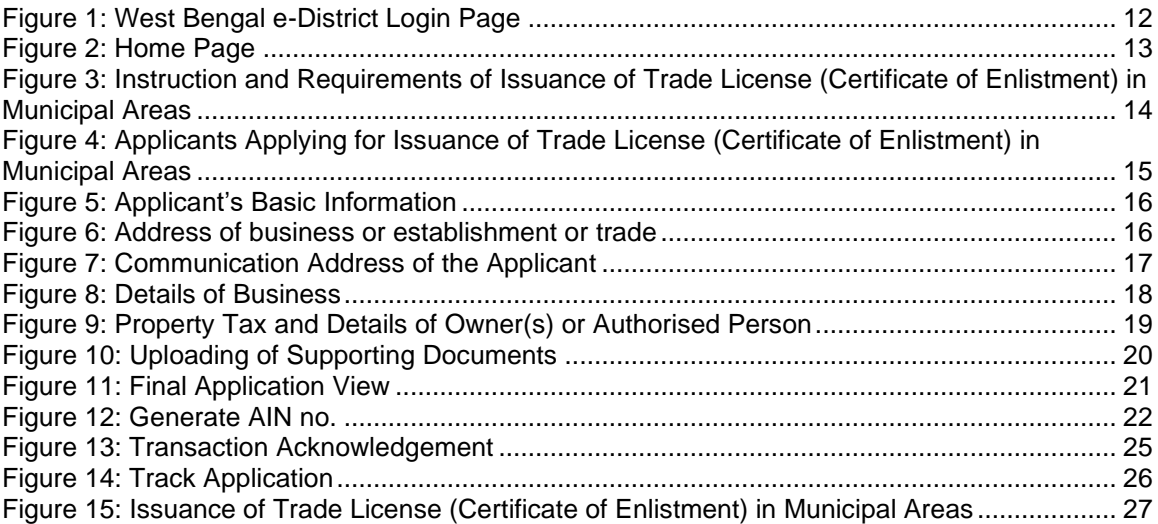

## <span id="page-6-0"></span>**Introduction**

#### <span id="page-6-1"></span>**1.1 Application Overview**

e-District is the project that aims at electronic delivery of identified high volume citizen centric services, at district and sub district level by utilizing the four pillars of infrastructure namely, SDCs, SWANs, SSDGs and Kiosks, optimally to deliver public services electronically to citizens at their door steps.

e-District has been envisaged by Government of West Bengal as automation of workflow and internal processes of District Administration for providing services to the citizens. This project is of paramount importance to the State as it would help in moving towards electronic workflow system for the district administration and help in providing efficient individual department services through Citizen Portal and Kiosk Centres, which would be the primary front end channels as envisaged in the project.

## <span id="page-6-2"></span>**1.2 Functional Scope of the System**

The system is intended for electronification of the Issuance of Trade License (Certificate of Enlistment) in Municipal Areas.

Scope of the system mainly includes application submission, Approval, License Generation and Report Generation Process. The System also allows the status inquiry for the application Submitted and maintaining of an Electronic Register.

System will be accessed at following places for Issuance of Trade License (Certificate of Enlistment) in Municipal Areas.

• Kiosks

.

- Citizen Portal
- **Department**

#### <span id="page-6-3"></span>**1.3 Document Usage Description**

This User Manual describes the step-wise process for **Issuance of Trade License (Certificate of Enlistment) in Municipal Areas** in West Bengal e-District Application. It explains how the citizen can apply the application form.

#### <span id="page-6-4"></span>**1.4 Related Documents**

<span id="page-6-5"></span>Software Requirement Specifications

#### **1.5 Customer Support**

Delivery Head – State Project, West Bengal TCS Limited 28, Camac Street, Kolkata – 700 016

#### <span id="page-6-6"></span>**1.6 Acronyms and Abbreviations**

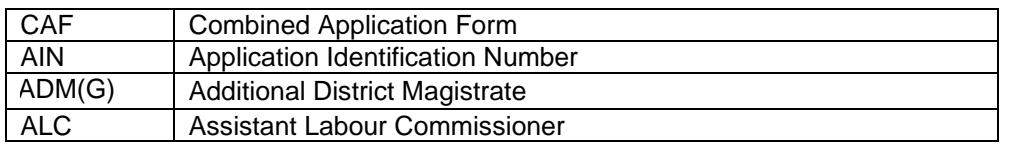

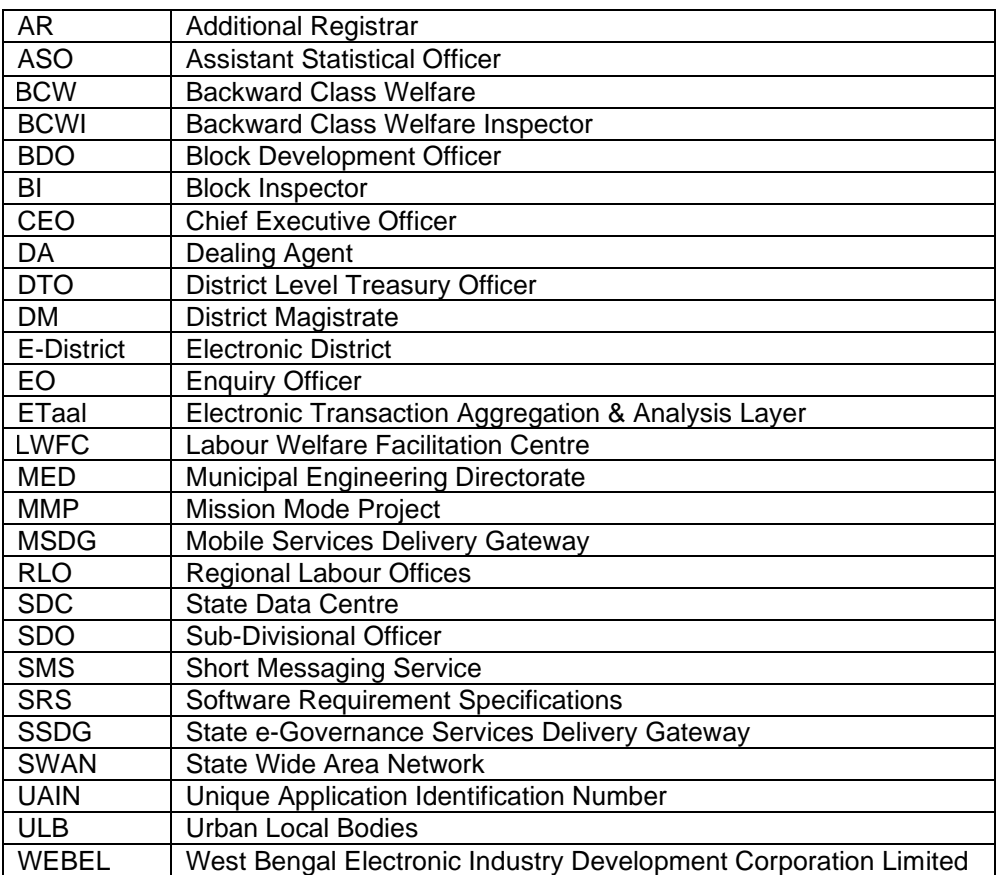

WB e-District application notifies the applicant about the status of the application via SMS and email. Similarly the approver gets notification from the system for the pending applications.

#### <span id="page-8-0"></span>**2 Issuance of Trade License (Certificate of Enlistment) in Municipal Areas**

#### <span id="page-8-1"></span>**2.1 Login to the Application**

In order to log in to the West Bengal e-District Application, the user should open an internet browser, type the URL (https://edistrict.wb.gov.in/PACE/login.do) in the address bar and press Enter. West Bengal e-District Application login page appears as below:

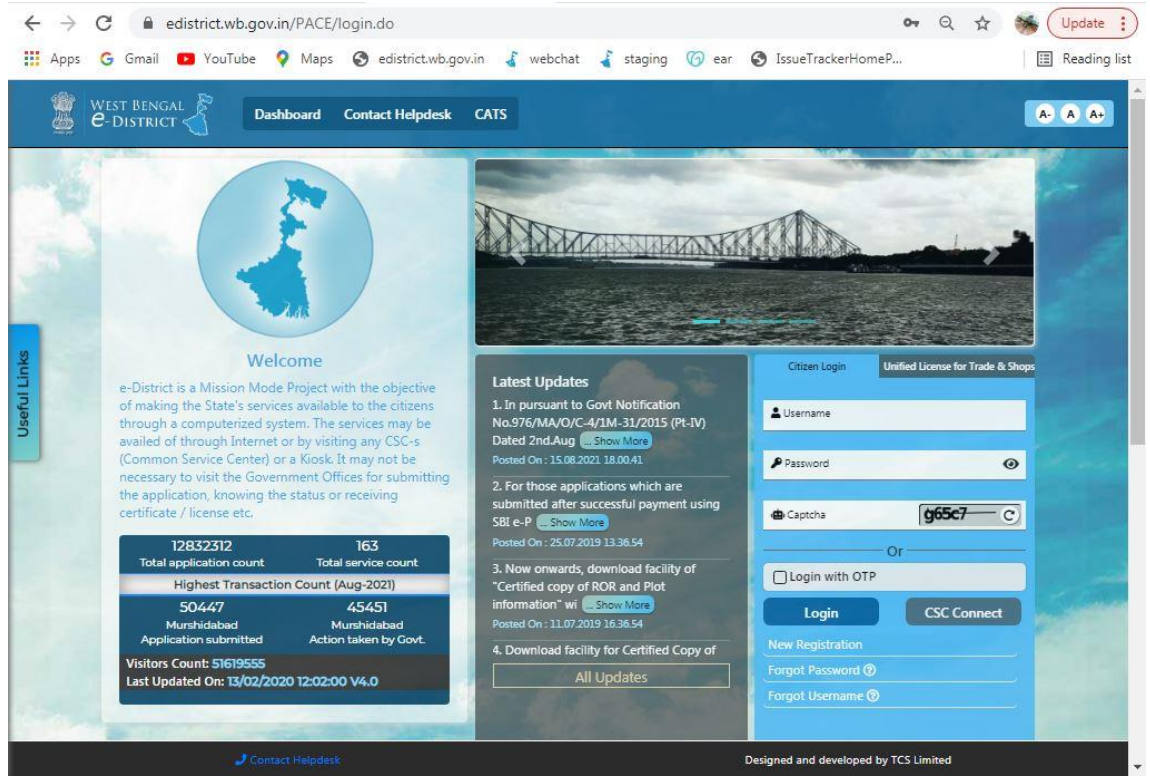

**Figure 1: West Bengal e-District Login Page**

<span id="page-8-2"></span>The login page contains a 'Welcome' message for the users of West Bengal e-District application. Login option is for Citizen or Kiosk User. The user should select the tab 'Citizen Login' and proceed.

The user cans enter User Name and Password and type the Captcha as it appears in the screen. Press **Login** to enter the home page of the application.

If the applicant is registering into the system for the first time, he/ she will have to click on **New Registration**. If the applicant has forgotten the Password or Username, then click on **Forgot Password** or **Forgot Username** as the case may be.

## <span id="page-9-0"></span>**2.2 Home Page**

After login to West Bengal e-District, the Home page appears. It shows the comprehensive list of services under Department column. The Issuance of Trade License (Certificate of Enlistment) in Municipal Areas is a service under the UD&MA Category as shown below:

<span id="page-9-1"></span>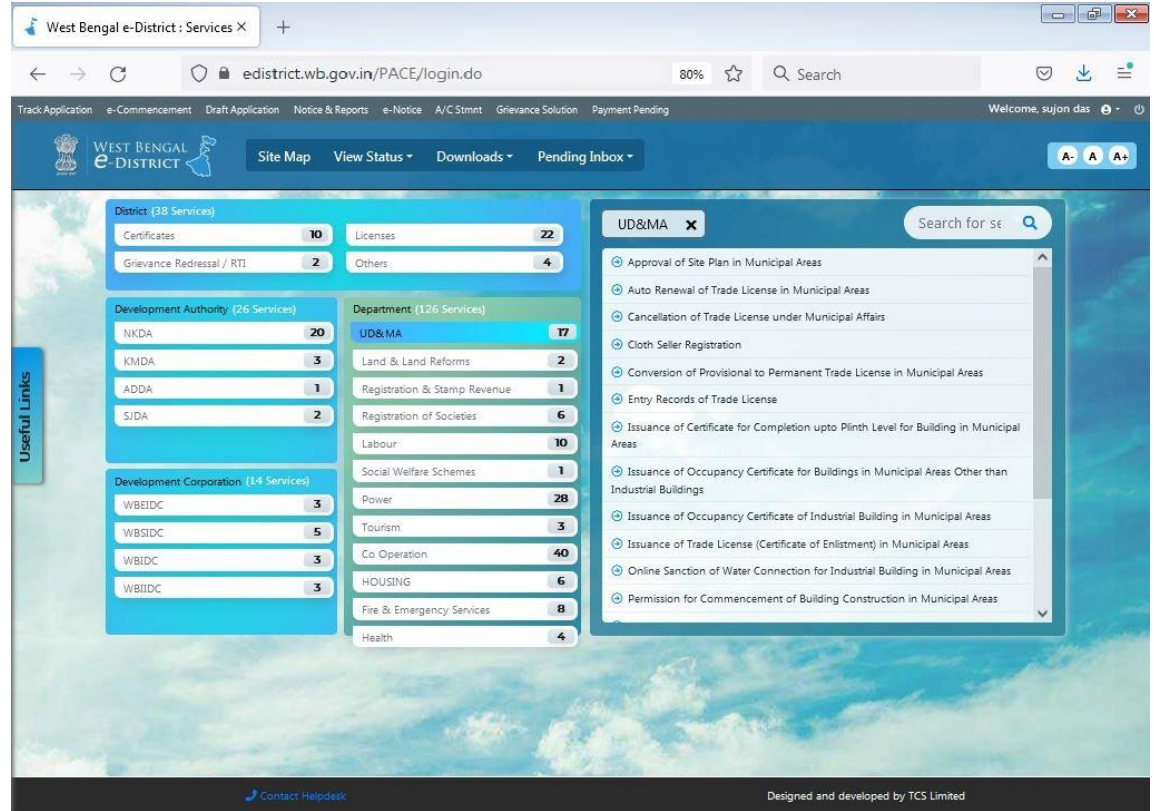

**Figure 2: Home Page**

#### <span id="page-10-0"></span>**2.3 Instruction and Requirements of Issuance of Trade License (Certificate of Enlistment) in Municipal Areas**

To apply for Issuance of Trade License (Certificate of Enlistment) in Municipal Areas, the user needs to select the correct option under services provided and user is directed to the Home screen which contains basic instructions for the user as shown below:

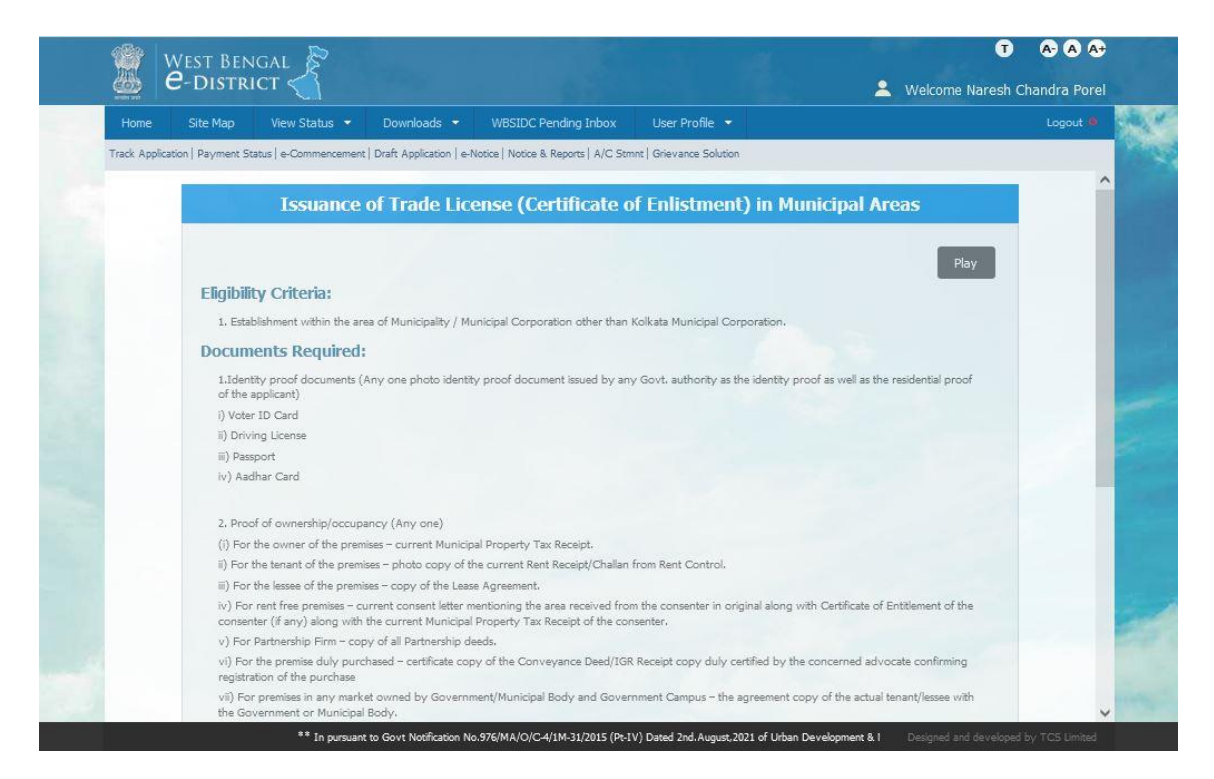

**Figure 3: Instruction and Requirements of Issuance of Trade License (Certificate of Enlistment) in Municipal Areas**

<span id="page-10-1"></span>To proceed with the application the user needs to click on Apply button. The following screen appears.

#### Issuance of Trade License (Certificate of Enlistment) in Municipal Areas

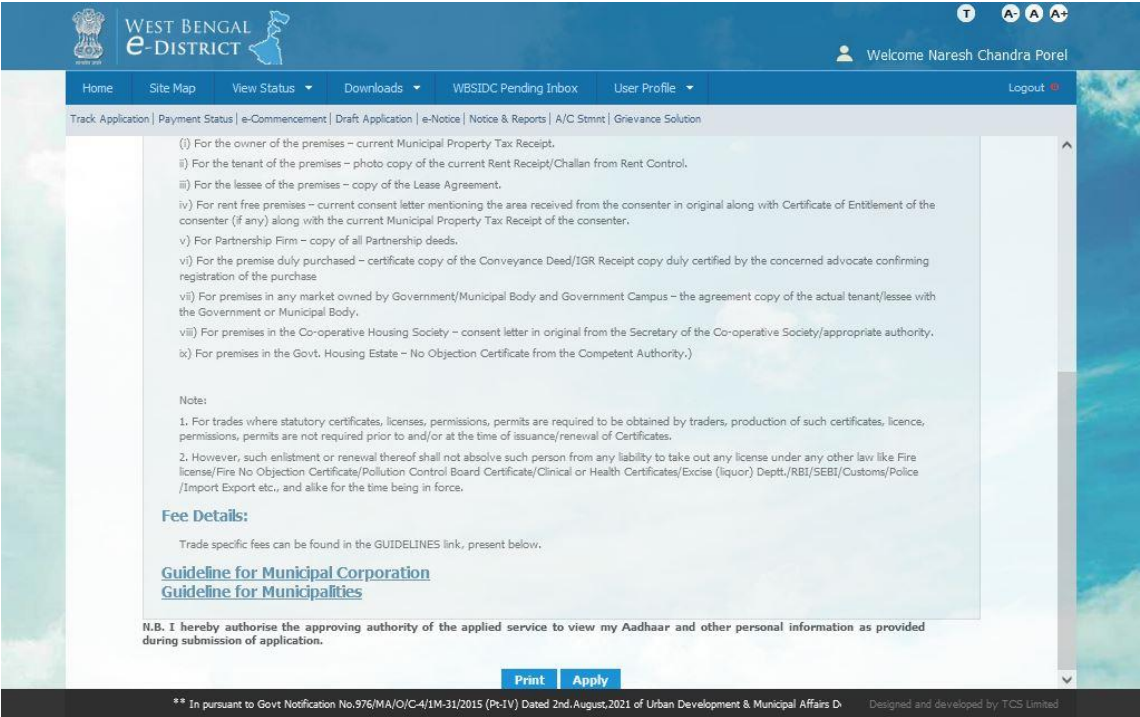

**Figure 4: Applicants Applying for Issuance of Trade License (Certificate of Enlistment) in Municipal Areas**

<span id="page-11-0"></span>Upon clicking the 'Apply' Button the following screen appears:

## <span id="page-12-0"></span>**2.4 Applicant's Basic Information**

Applicant's Basic Information details like Full Name, Date of Birth or Inception, Age, Gender, Date of Application, Mobile No. and E-mail ID details are captured here.

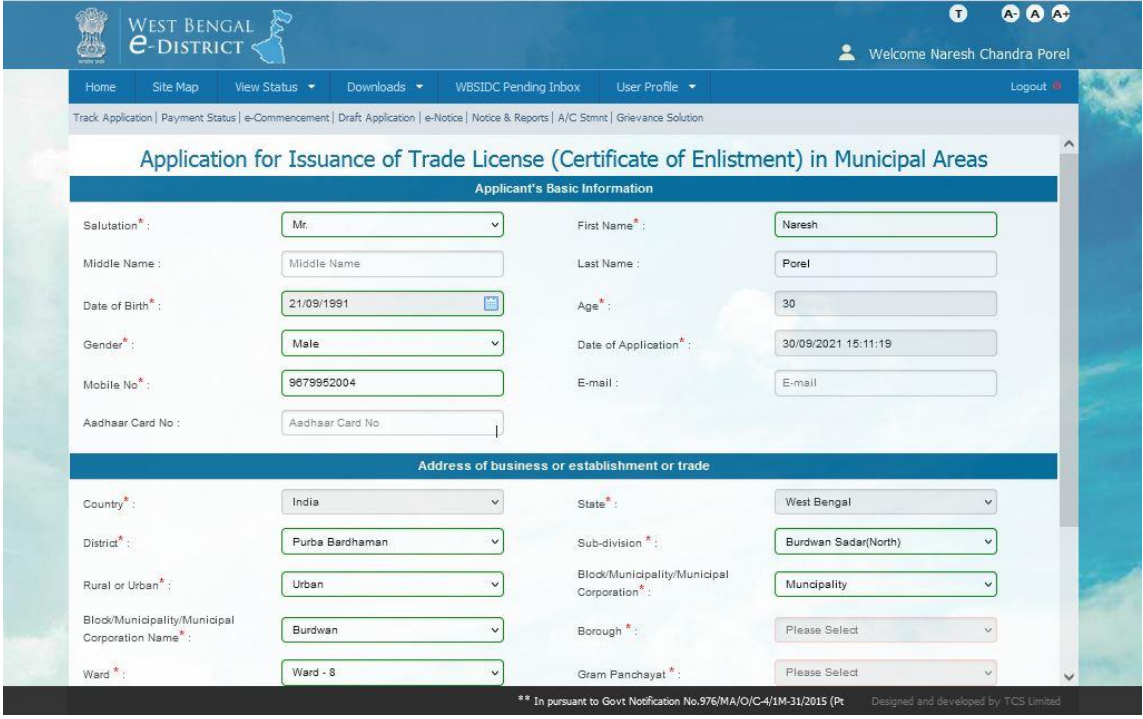

**Figure 5: Applicant's Basic Information**

#### <span id="page-12-2"></span><span id="page-12-1"></span>**2.5 Address of business or establishment or trade**

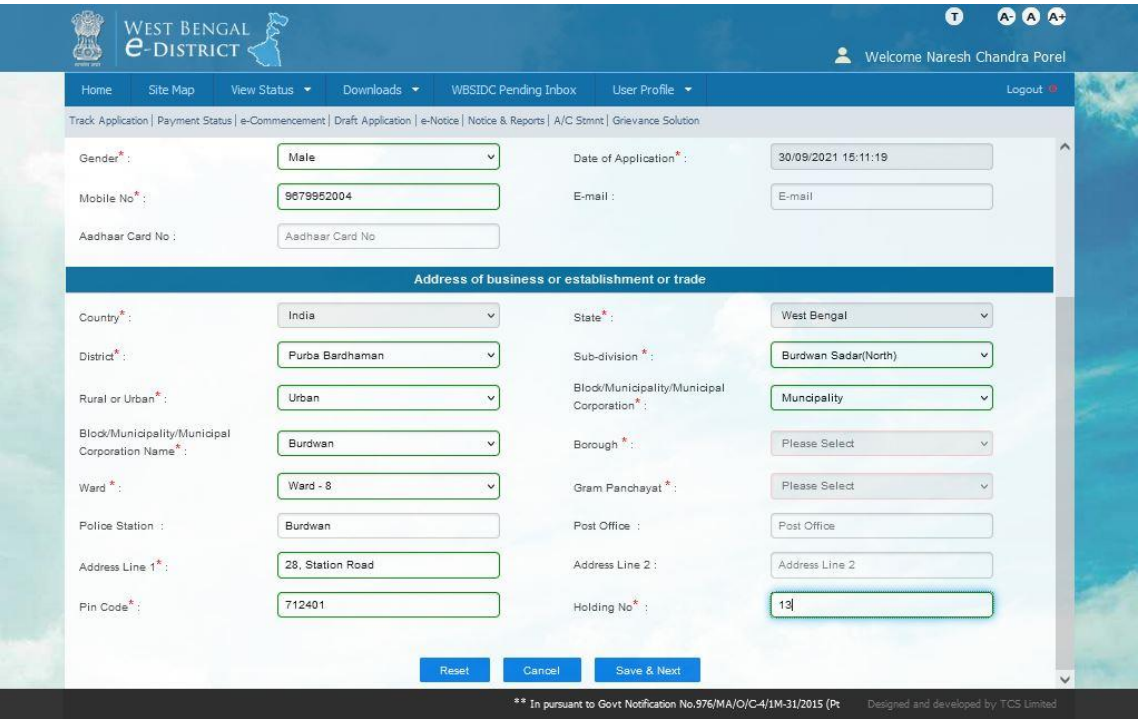

<span id="page-12-3"></span>**Figure 6: Address of business or establishment or trade**

The complete address for trade or business etc. details is to be captured here.

#### • **Cancel**

The applicant will have to press this button in order to cancel the application.

#### • **Save and Next:**

The applicant has to click this button to save the data entered and move to the next page.

#### <span id="page-13-0"></span>**2.6 Communication Address of the Applicant**

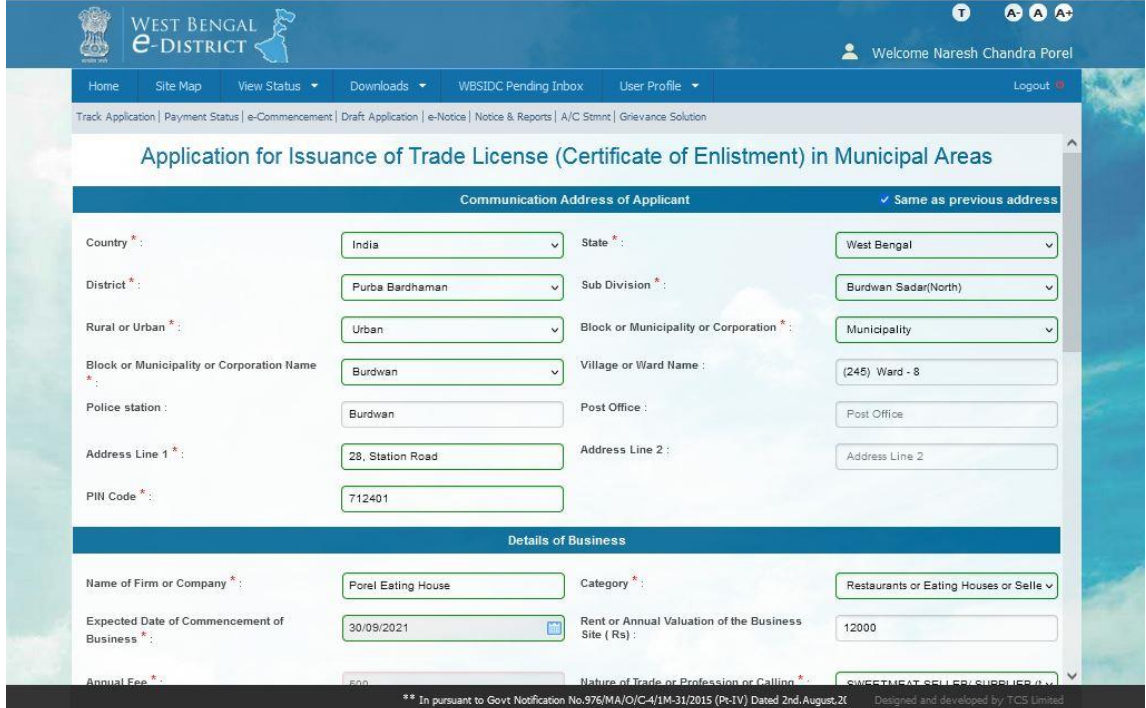

**Figure 7: Communication Address of the Applicant**

<span id="page-13-1"></span>The complete communication of the Applicant like his Country, State, District, Sub-division, Rural or Urban, Name of Block or Municipality or Corporation, Police Station, Post Office along with Pin Code is to be entered here.

If Municipality is selected under Urban area then Ward No. is also to be entered. If Corporation is selected under Urban area then both Borough and Ward No. must be entered.

#### <span id="page-14-0"></span>**2.7 Details of Business**

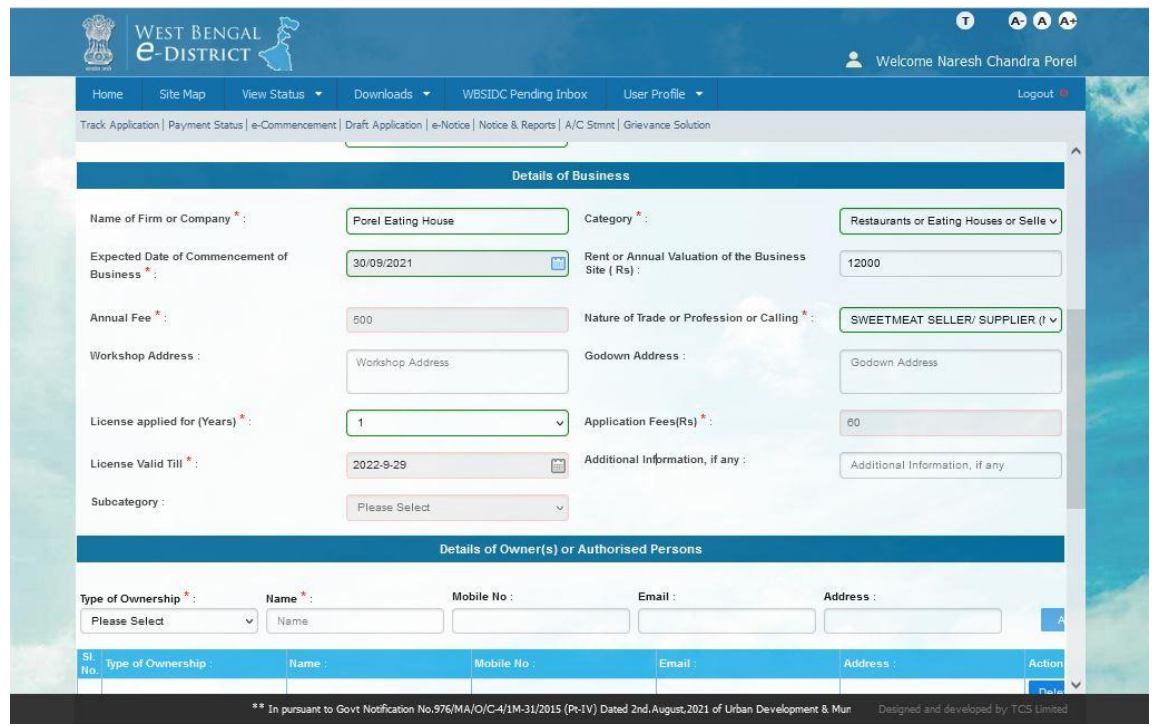

**Figure 8: Details of Business**

<span id="page-14-1"></span>The user should enter the Details of Business here like the Name of Firm or Company, it's Category of Business, need to select the Expected date of Commencement of Business, Rent or Annual valuation of the Business site, Annual Fees, Nature of Trade or Profession or Calling, Workshop Address, Godown Address and License applied for (Years).

Fields which are mandatory has been highlighted in asterisk (\*) mark. Drop-down list has been incorporated wherever applicable.

#### <span id="page-15-0"></span>**2.8 Details of Owner(s) or Authorised Person**

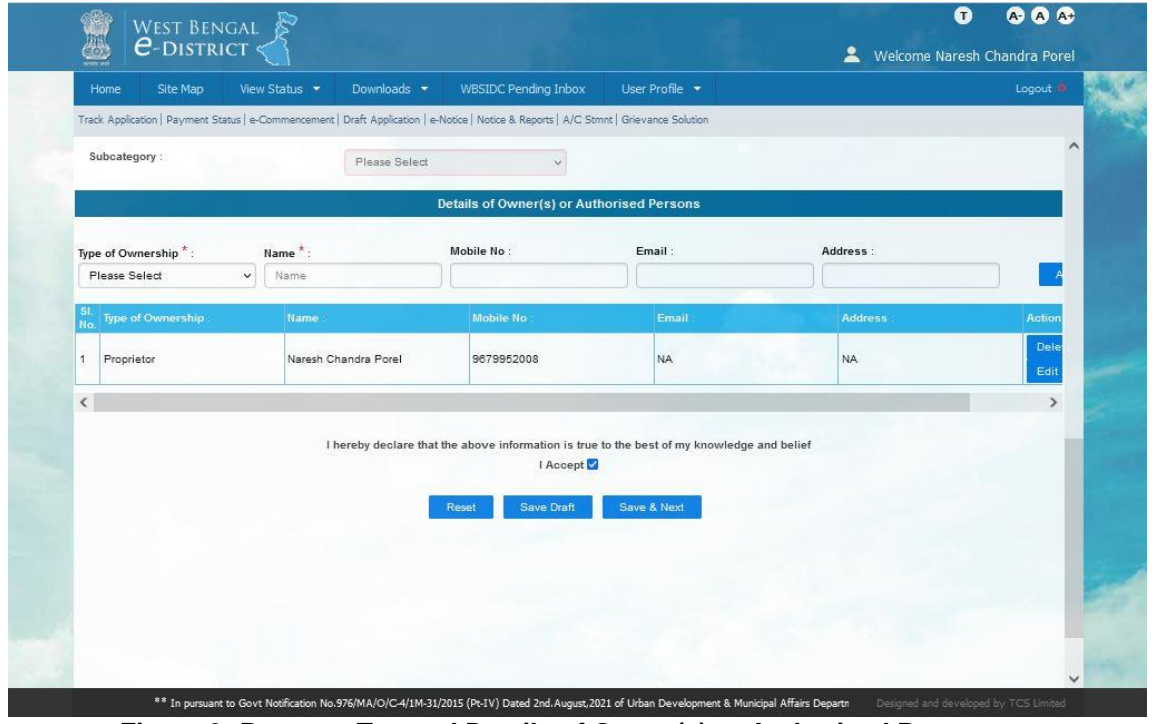

**Figure 9: Property Tax and Details of Owner(s) or Authorised Person**

<span id="page-15-1"></span>The user needs to enter the details of owner or authorised person and 'Add' button is to be clicked thereafter.

The user has to click on the check box **'I Accept'** to provide declaration that the information provided in the application form is true to the best of his/ her knowledge and belief.

The User needs to click on **Save & Next** to proceed further with the Application process. The following screen appears.

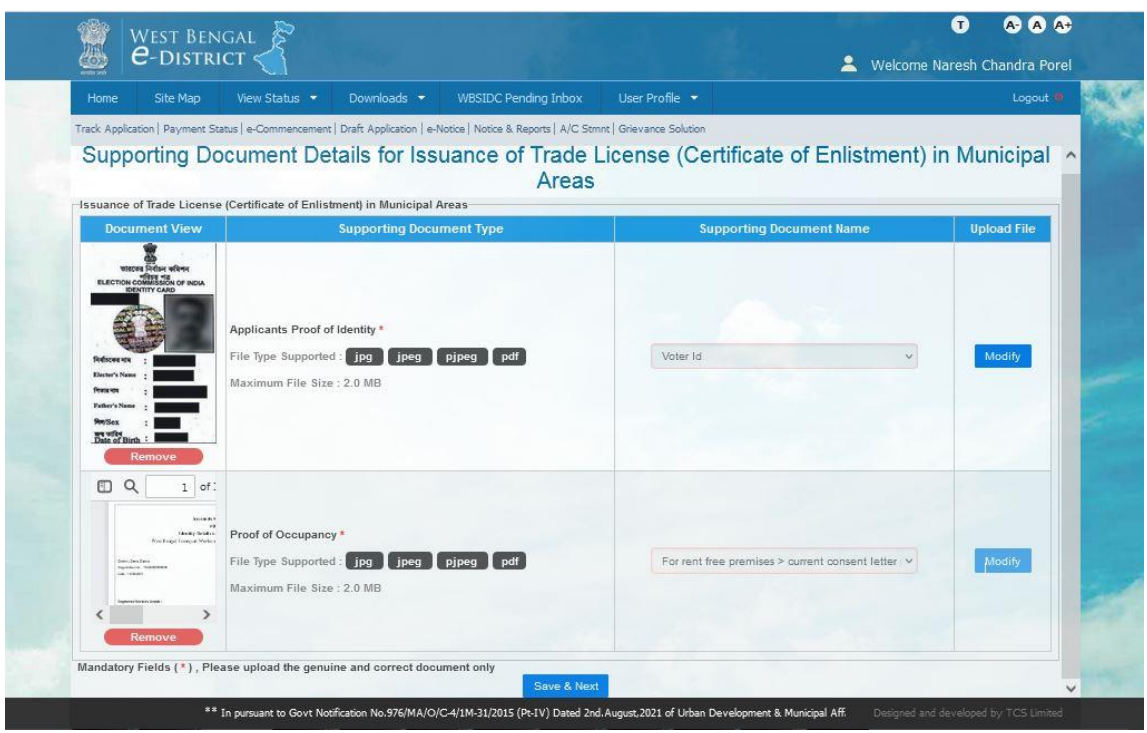

#### <span id="page-16-0"></span>**2.9 Uploading of Supporting Documents**

**Figure 10: Uploading of Supporting Documents**

<span id="page-16-1"></span>The user can click on **Attach Supporting Document** in the previous page in order to upload or include the necessary supporting documents along with the application. Once the user selects the option the above screen is displayed.

All the mandatory documents are highlighted with the (\*) asterisk symbol. The user needs to click on the '**Upload**' button and then select the necessary file to be uploaded and when all mandatory documents has been uploaded then click on '**Save & Next**'.

## <span id="page-17-0"></span>**3 Final Application View and Final Submission**

Once the uploading of all the necessary documents is complete and the user clicks on '**Save & Next'** to proceed the following screen appears:

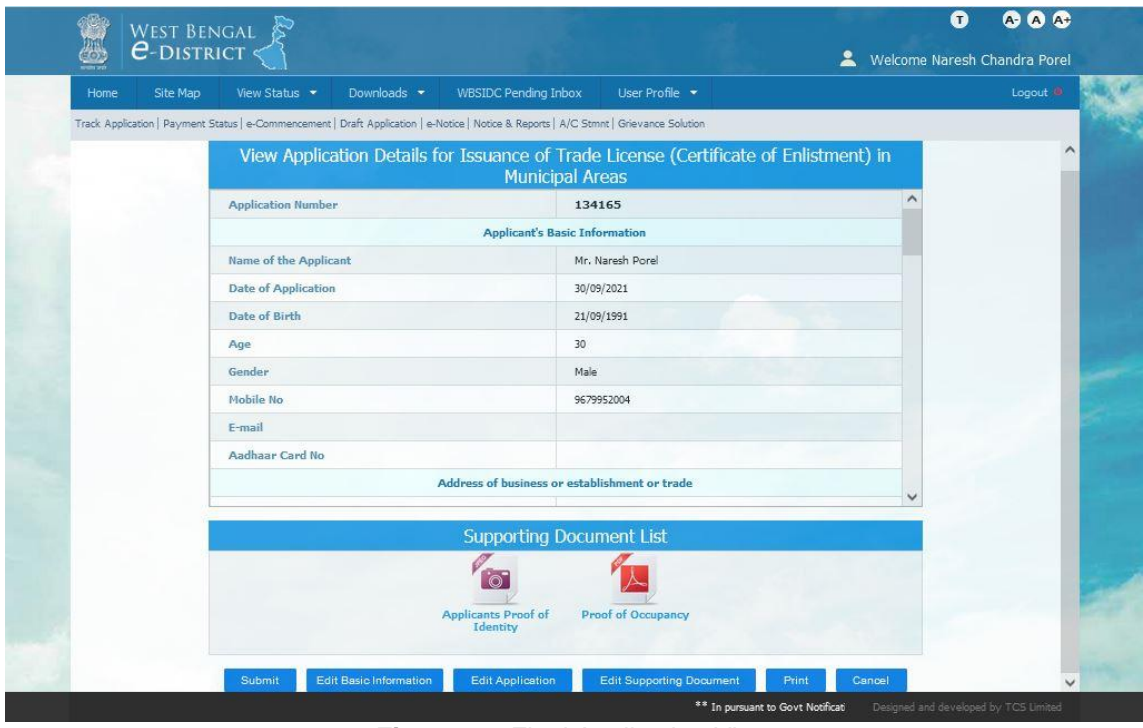

**Figure 11: Final Application View** 

<span id="page-17-1"></span>If everything is correct user needs to click on the '**Submit'** button to submit the application finally.

On Clicking on the '**Submit'** button, the application is submitted and the *AIN no.* is generated and displayed as shown below:

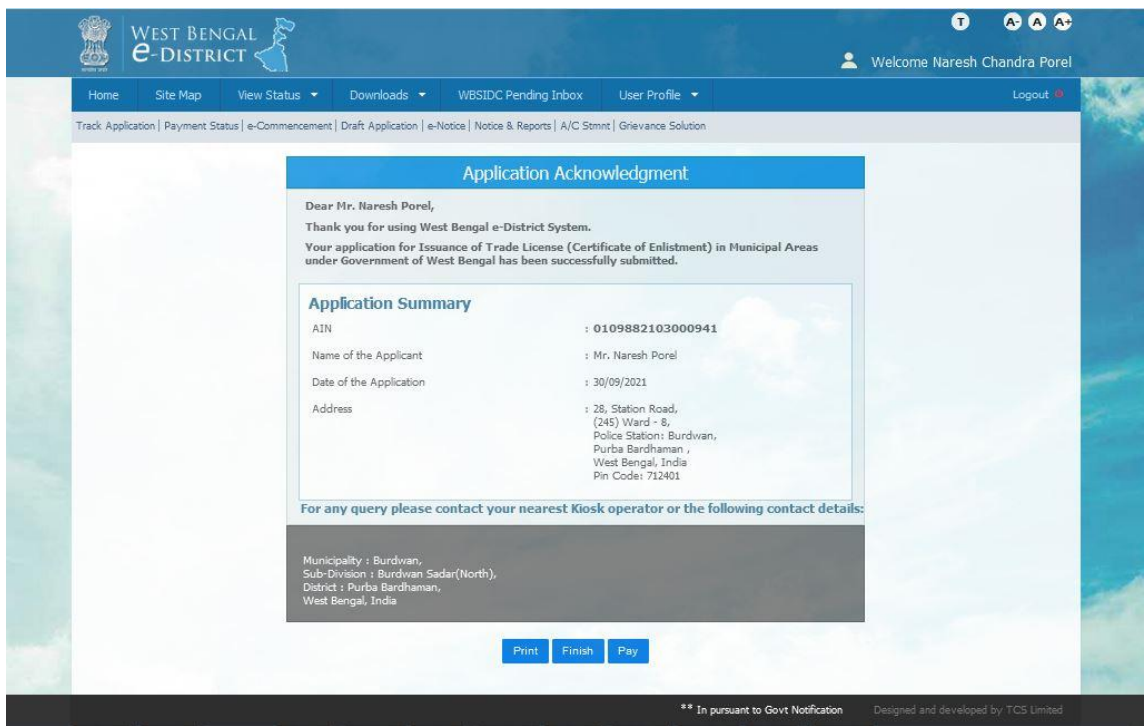

**Figure 12: Generate AIN no.**

<span id="page-18-0"></span>The user should note down this '*AIN'* for all future references. Now if you want to pay for Trade License click on 'Pay,". Otherwise if you want to pay later then click on 'Finish' button.

The user may opt to clear the payment of fees for **Trade License (Certificate of Enlistment)**. In that case user need to click on the '**Pay'** button and the following screen appears:

## <span id="page-19-0"></span>**4 Payment of fees for Trade License (Certificate of Enlistment)**

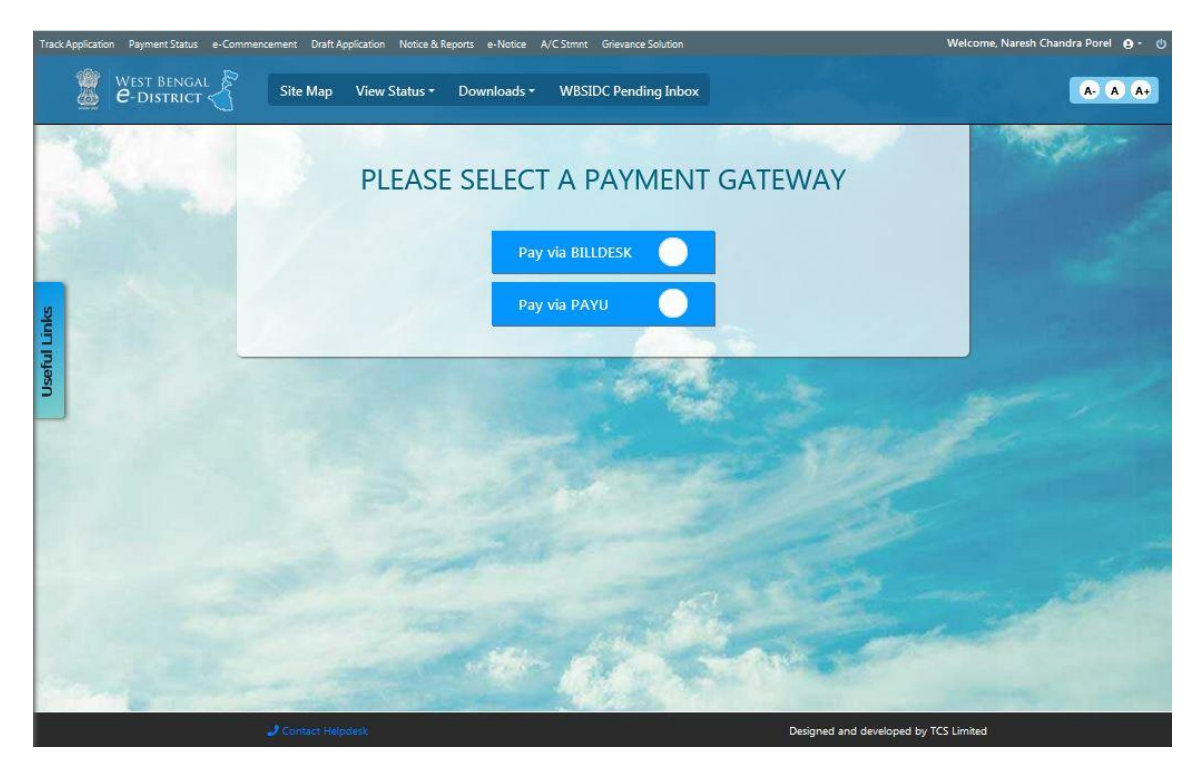

**Figure 18: Payment Screen UD&MA eDistrict portal**

Now, the option 'Billdesk' or 'PayU' is selected by the user for further processing.

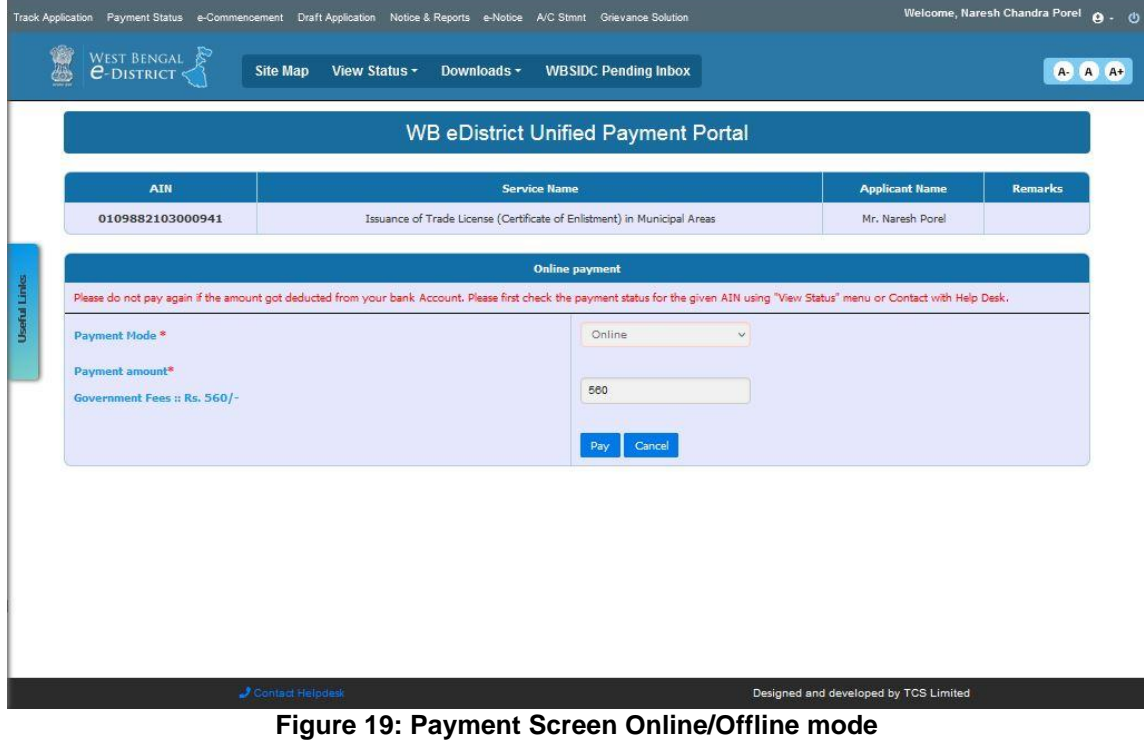

In the Payment mode user needs to select the payment option like Credit Card/Debit Card or Net Banking. Then user then needs to select his/her Bank Name very carefully before proceeding further and providing confirmation thereafter.

 $\ddot{\phantom{0}}$ 

Paul Libia

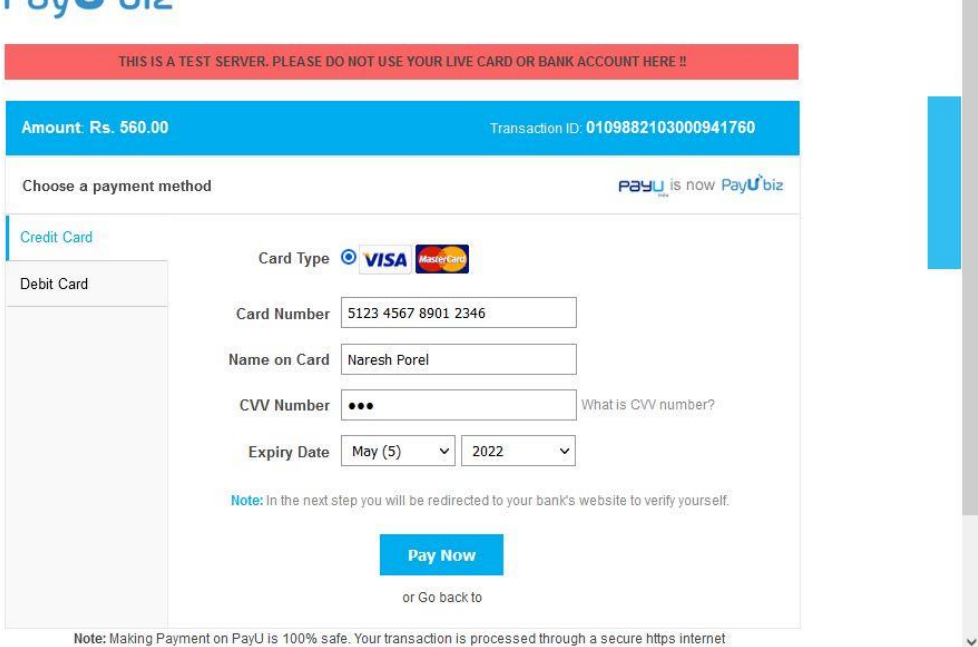

**Figure 20: Choose a payment method**

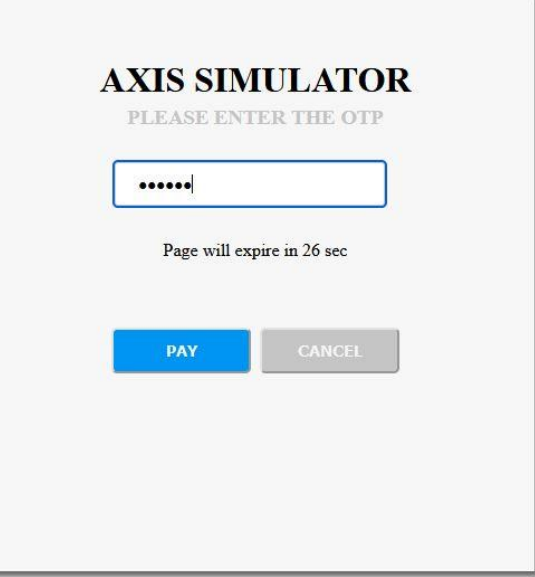

**Figure 21: Enter OTP** 

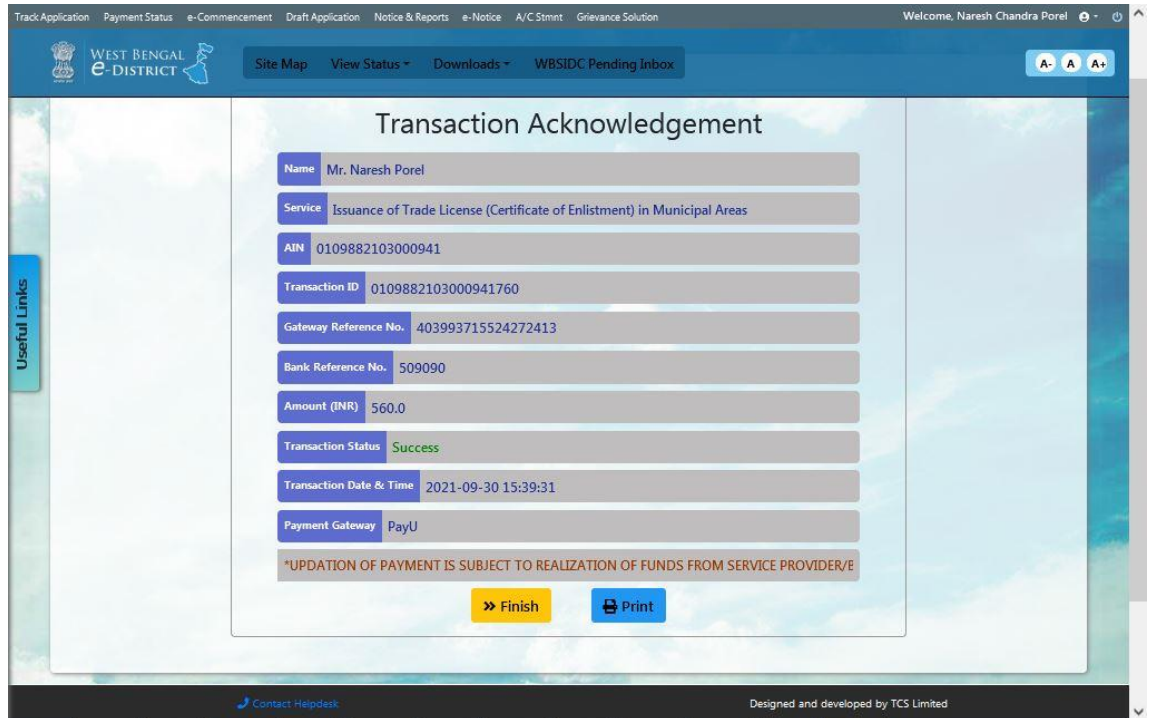

#### **Figure 13: Transaction Acknowledgement**

<span id="page-21-0"></span>Once payment of fees is successful for Trade License(Certificate of Enlistment) the Payment Acknowledgement slip is generated and the user has the option to Finish or Print the same as per his/her convenience.

## <span id="page-22-0"></span>**5 Getting the Certificate for Issuance of Trade License (Certificate of Enlistment) in Municipal Areas**

After clicking the finish button, track application page will open.

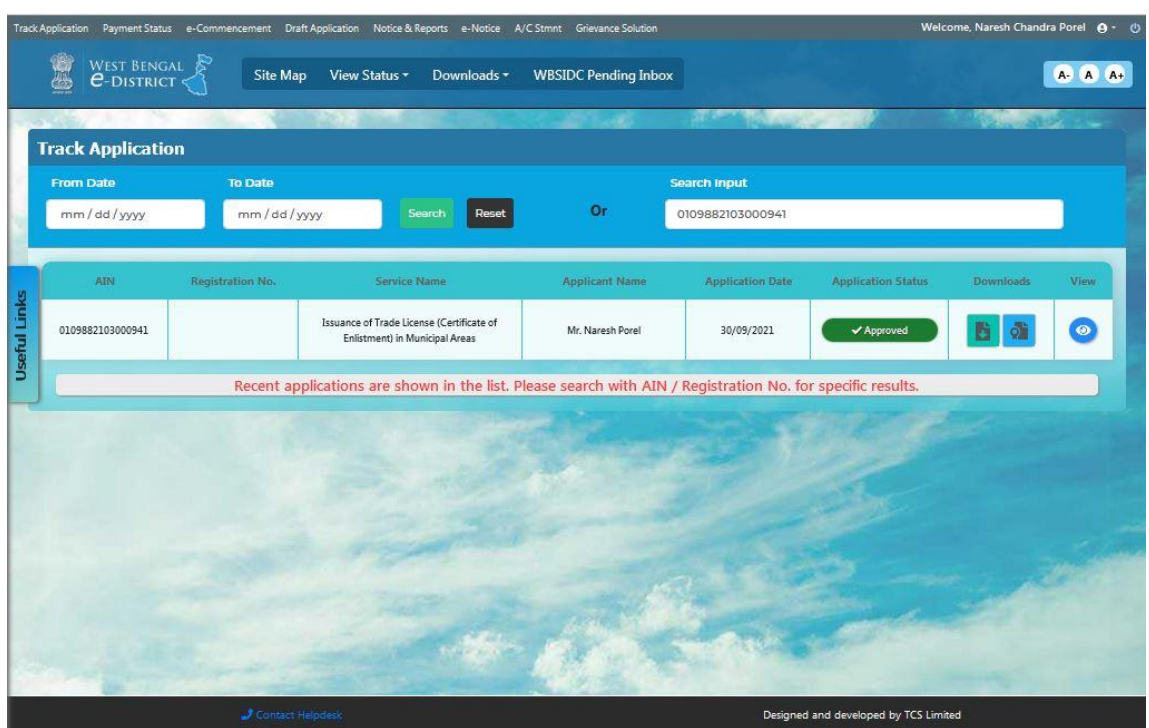

**Figure 14: Track Application**

<span id="page-22-1"></span>Now to download the certificate, citizen needs to click on the download section.

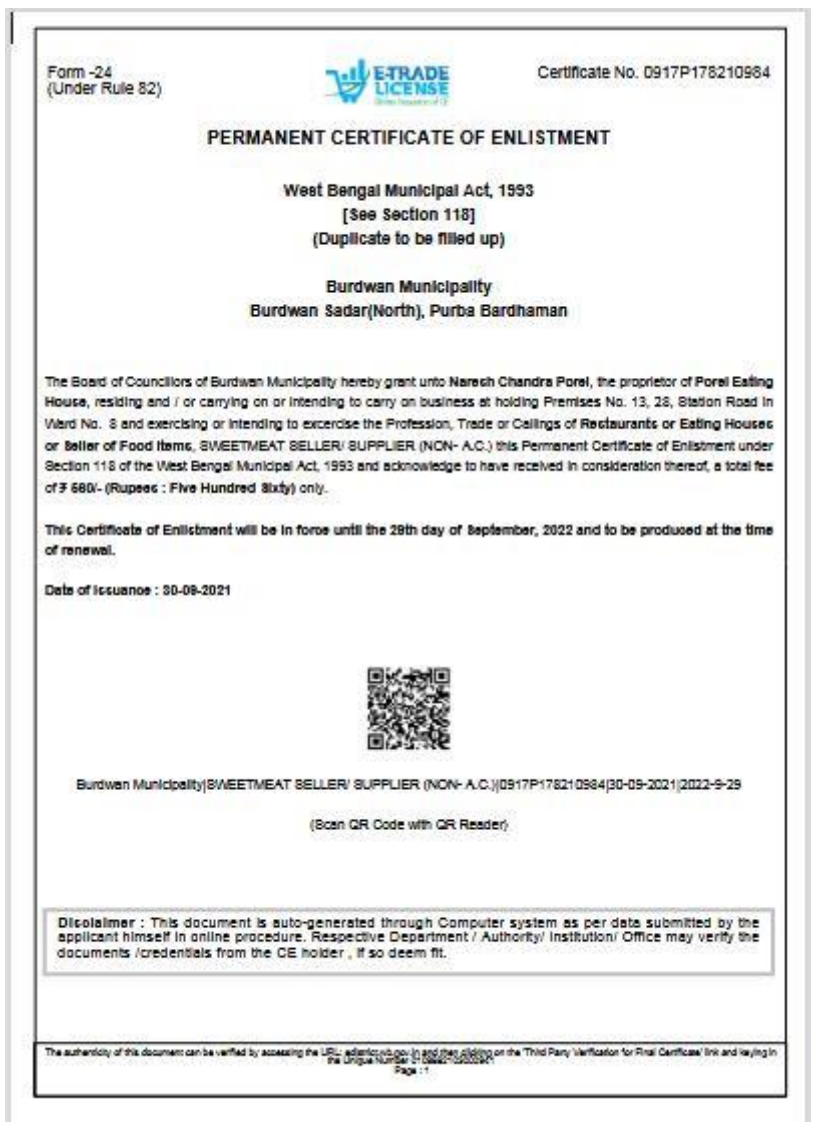

<span id="page-23-0"></span>**Figure 15: Issuance of Trade License (Certificate of Enlistment) in Municipal Areas**

## <span id="page-24-0"></span>**6 System Set-up**

<span id="page-24-1"></span>**6.1 System Start up Parameters**

NA

<span id="page-24-2"></span>**6.2 Master File Set-up**

NA

<span id="page-24-3"></span>**6.3 Business Rules** 

As per the SRS

<span id="page-24-4"></span>**6.4 Print Set-up**

NA

**Bibliography**

**Glossary**

**Index**